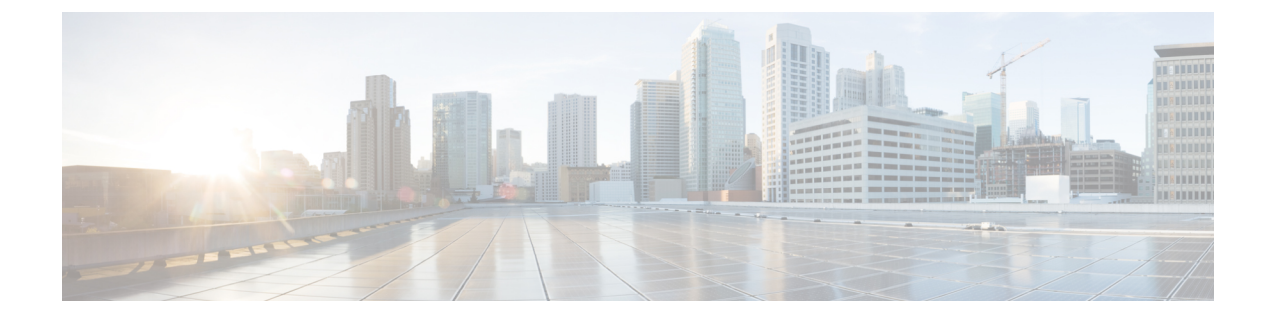

# 電話機の手動登録

- [電話の手動登録の概要](#page-0-0), 1 ページ
- [手動によるデバイス登録タスク](#page-0-1) フロー, 1 ページ

## <span id="page-0-0"></span>電話の手動登録の概要

新しい Cisco IPPhone を手動で登録するには、Cisco Unified Communications Manager の管理 を使用 して、Cisco Unified Communications Manager に電話を追加してから、電話の電話番号を設定する 必要があります。

新しい電話が Cisco Unified Communications Manager ノードを見つける方法を認識できるように、 事前にプロキシ TFTP サーバの IP アドレスを新しい電話に設定しておく必要があります。手順に ついては、エンドポイント デバイスをサポートするドキュメントを参照してください。

#### 関連トピック

プロキシ TFTP 導入の概要

# <span id="page-0-1"></span>手動によるデバイス登録タスク フロー

#### 手順

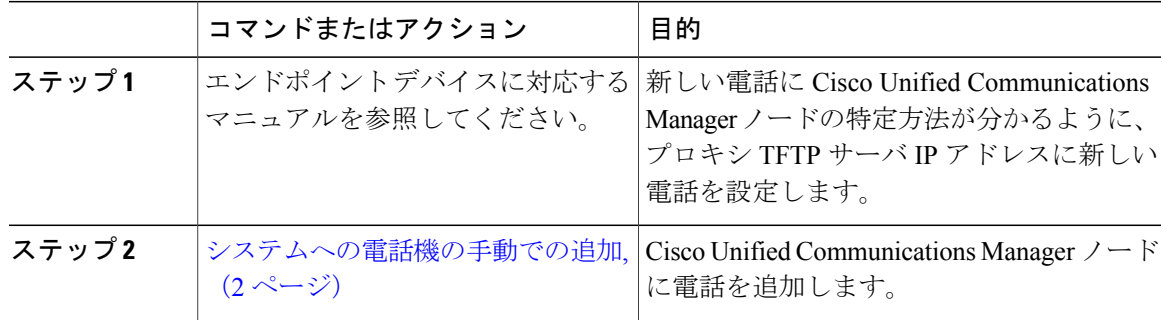

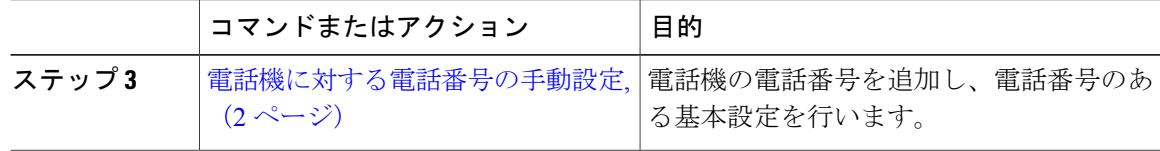

### <span id="page-1-0"></span>システムへの電話機の手動での追加

新しい電話機を手動で Cisco Unified Communications Manager ノードに追加します。

手順

- ステップ **1** Cisco Unified Communications Manager の管理で、[デバイス(Device)] > [電話(Phone)] の順に選 択し、[新規追加 (Add New) 1をクリックします。
- ステップ **2** [新しい電話機の追加(Add a New Phone)] ウィンドウで、[電話のタイプ(Phone Type)] フィー ルドの電話モデルを選択し、[次へ(Next)] をクリックします。
- ステップ **3** [電話の設定(PhoneConfiguration)]ウィンドウで、[デバイスプロトコルの選択(Select the device protocol) 1フィールドからデバイスのプロトコル タイプを選択し、[次へ (Next) 1をクリックし ます。
- ステップ **4** [デバイス情報(Device Information)] 領域で、次の操作を実行します。
	- a) [デバイス名 (Device Name) ] フィールドに名前を入力します。 ここに入力する名前は、電話機で設定したデバイス名と同じにする必要があります。詳細につ いては、エンドポイント デバイスに対応するドキュメントを参照してください。
	- b) デバイス プールのリストから電話機のデバイス プールを選択します。
	- c) 電話ボタン テンプレートのリストから、使用する電話ボタン テンプレートを選択します。
- ステップ **5** [プロトコル固有情報(ProtocolSpecific Information)] 領域で、[デバイスのセキュリティ プロファ イル(Device Security Profile)] フィールドから電話機のタイプの非セキュア プロファイルを選択 します。
- <span id="page-1-1"></span>**ステップ6** [保存 (Save) ] をクリックします。

#### 次の作業

[電話機に対する電話番号の手動設定](#page-1-1), (2 ページ)

### 電話機に対する電話番号の手動設定

Cisco Unified Communications Manager Administration を使用して、電話番号(DN)を手動で追加 し、設定するには複数の方法があります。

- [コール ルーティング(Call Routing)] > [電話番号(Directory Number)] を使用して表示され た、「電話番号の設定 (Directory Number Configuration) 1ウィンドウから設定。
- [デバイス(Device)] > [電話(Phone)] を使用して表示された、[電話の設定(Phone Configuration)] ウィンドウから、[割り当て情報(Association Information)] 領域で、[回線 [1] - 新規 DN を追加 (Line [1] - Add a new DN) ] または [回線 [2] - 新規 DN を追加 (Line [2] - Add a new DN)] リンクを選択して設定。
- 電話機をコール ルーティングに追加した後で、[コール ルーティング(Call Routing)] > [電 話(Phone)]を使用して表示された、[電話の設定(PhoneConfiguration)]ウィンドウから設 定。
- [デバイス(Device)] > [CTI ルート ポイント(CTI RoutePoint)] を使用して表示された[ CTI ルート ポイントの設定 (CTI Route Point Configuration) | ウィンドウから設定。

新しい電話を Cisco Unified Communications Manager ノードに追加した後に、表示された [電話の設 定(Phone Configuration)] ウィンドウを使用して新しい電話の DN を設定していることをこの手 順では前提にしています。

このメソッドを使用して、電話機モデルに適用した設定のみが表示されます。

電話に新しい DN を追加すると同時に、電話機能を設定できます。使用可能なすべての DN の 設定を表示するには、ユーザ インターフェイスのコール ルーティングから [電話番号の設定 (Directory Number Configuration)]ウィンドウにアクセスする必要があります。 ヒント

#### はじめる前に

電話機をノードに追加します。登録している新しい電話機に対する [電話の設定(Phone Configuration)] ウィンドウを表示したままにします。

システムでパーティションを使用する場合、ルート パーティションとコーリング サーチ スペー スを特定し、新しい電話に対して使用します。

### 手順

- ステップ **1** [電話の設定(Phone Configuration)] ウィンドウの [関連付け(Association)]領域で [回線 [1] 新 規 DN を追加(Line [1] - Add a new DN)] をクリックします。
	- [電話の設定 (Phone Configuration) ) ウィンドウが表示されていない場合は、「デバイス (Device)] > [電話(Phone)] を選択し、[検索(Find)] をクリックしてから、電話機 のリストから電話を選択します。 ヒント
- ステップ **2** [電話番号の設定(Directory NumberConfiguration)]ウィンドウで、[電話番号(Directory Number)] フィールドにダイヤル可能な電話番号を入力します。
- ステップ **3** (任意) [ルートパーティション(RoutePartition)]フィールドでパーティションを選択します。
- ステップ **4** (任意) [電話番号の設定(Directory Number Settings)]エリアの [コーリング サーチ スペース (Calling Search Space)] フィールドでコーリング サーチ スペースを選択します。
- ステップ **5** (任意) 新しい電話機に適用できる他の電話番号機能を設定し、[保存(Save)] をクリックしま す。

たとえば、すでに新しい電話のユーザ名を知っている場合は、[表示 (発信者ID) (Display (Caller ID))] フィールドにその名前を入力できます。フィールドの説明については、オンライン ヘルプ を参照してください。

#### 関連トピック

サービス クラス